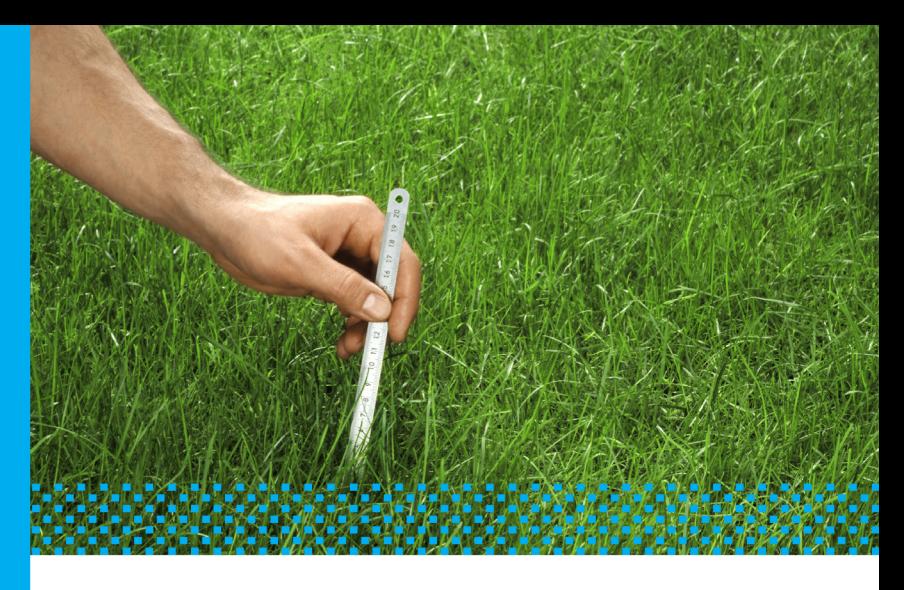

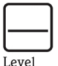

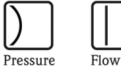

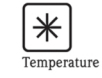

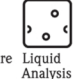

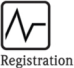

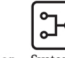

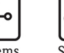

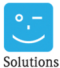

Systems Components

Services

## Fieldgate FXA720

Ethernet/PROFIBUS DP Gateway

- Getting Started
- **Schnelleinstieg**

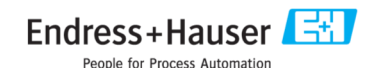

## Table of Contents

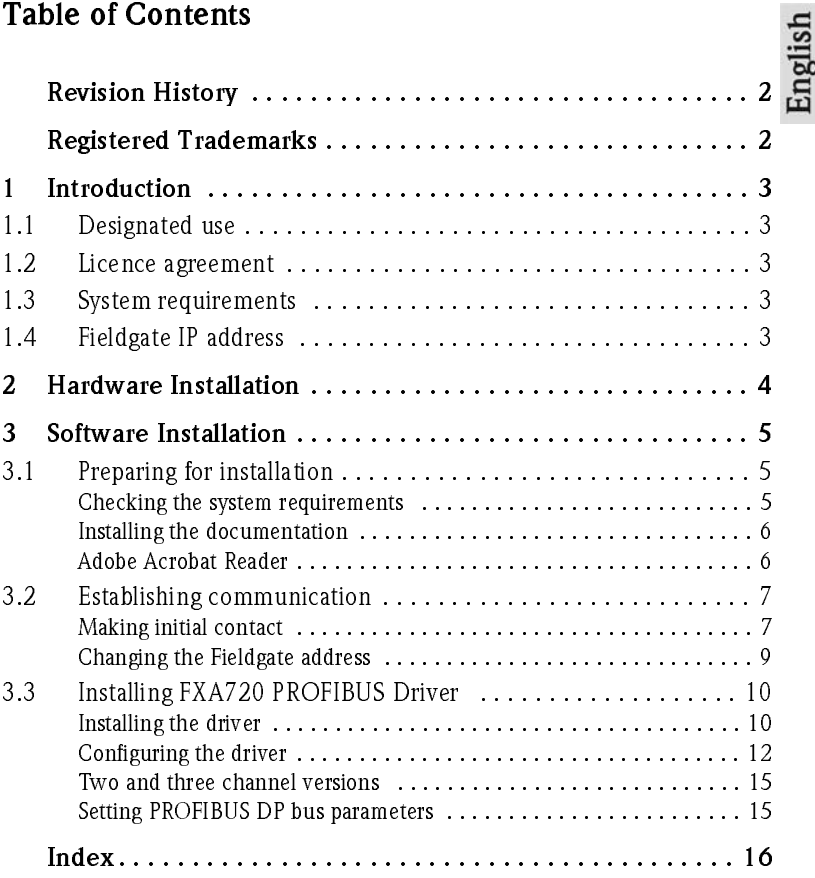

## Revision History

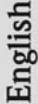

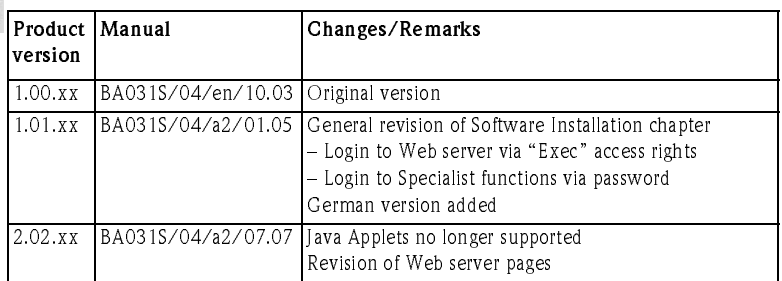

## Registered Trademarks

PROFIBUS®

Registered trademark of the PROFIBUS User Organisation, Karlsruhe Germany.

Microsoft® , Windows® , Windows NT® , Windows 2000® ,Windows XP® and the Microsoft logo are registered trademarks of the Microsoft Corporation.

All other brand and product names are trademarks or registered trademarks of the companies and organisations in question

## 1 Introduction

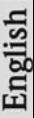

## <span id="page-4-0"></span>1.1 Designated use

ControlCare Fieldgate FXA720 is a PROFIBUS/Ethernet Gateway with integrated web server that can be used:

- as a PROFIBUS DP/Ethernet gateway within a PROFIBUS monitoring and control system
- as a remote data acquisition module for PROFIBUS devices connected to its PROFIBUS DP channels.

More information on these applications is to be found in Manual BA030SEN which is to be found on the set-up CD ROM.

## 1.2 Licence agreement

The PROFIBUS driver supplied with the Setup CD-ROM can be installed on any computer that is to be used with the Fieldgate FXA720. The full licence agreement is included on the Setup CD-ROM.

The software required for read out and commissioning is either freely available or is subject to the licensing conditions of its manufacturer.

Installation of the software on your computer implies that you accept the terms of the corresponding licensing agreement.

## 1.3 System requirements

- Minimum Pentium II, 233 MHz
- Minimum 128 MB RAM
- **Free hard disk space: 100 MB**
- Graphic display 800 x 600 pixel with minimum 64000 colours
- CD-ROM drive
- Mouse or compatible display equipment
- Network card (TCP/IP)
- Windows 2000, Service Pack 3 or Windows XP, Service Pack 1
- **•** Internet browser, e.g. Microsoft Internet Explorer 5.0 or greater Netscape Navigator 4.3 or greater Mozilla Firefox 1.0 or greater, etc.

## <span id="page-4-1"></span>1.4 Fieldgate IP address

### Caution

• In order to avoid conflicts with other IT devices in your company network, the Fieldgate must be assigned a unique IP address during setup. Please consult your system administrator before beginning the set-up.

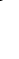

## <span id="page-5-0"></span>2 Hardware Installation

Example for installation in a remote monitoring application

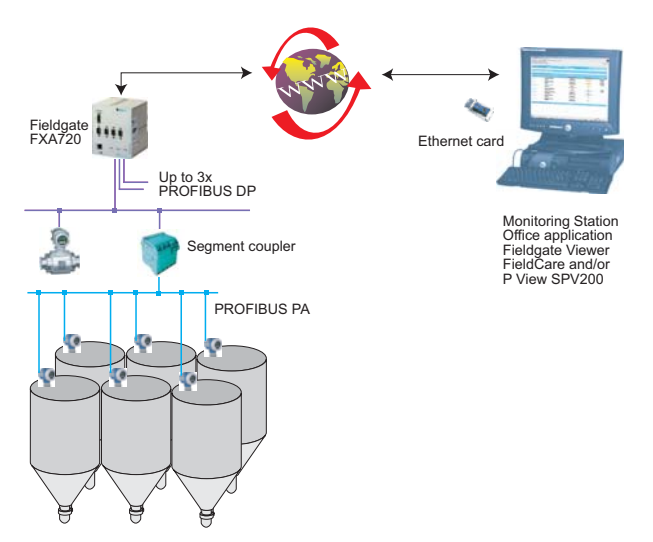

Example for installation in a control network:

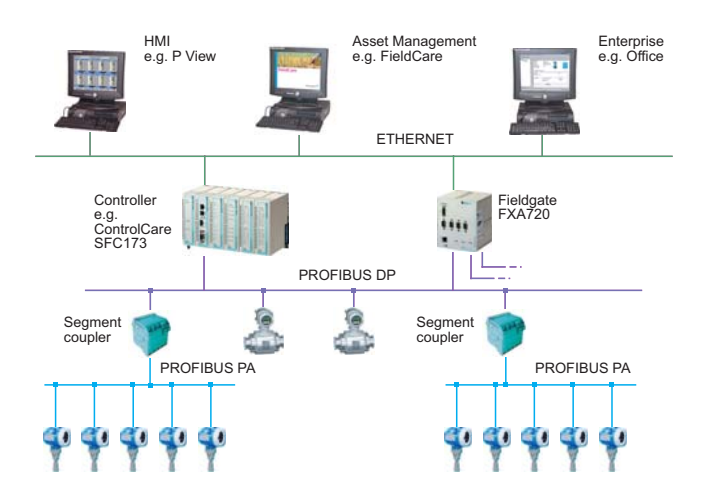

## 3 Software Installation

Before you start the installation:

- Check that you have administrator rights for your computer.
- Check that you have a unique IP address for each Fieldgate to be installed together with subnet, gateway (LAN/router/firewall) and, if appropriate, broadcast IP addresses.

## <span id="page-6-0"></span>3.1 Preparing for installation

## <span id="page-6-1"></span>Checking the system requirements

- 1. Place the Fieldgate CD-ROM in your CD-ROM drive, the Setup menu appears.
- 2. First check that your computer fulfils the minimum requirements as described below, see also Section 1.3.

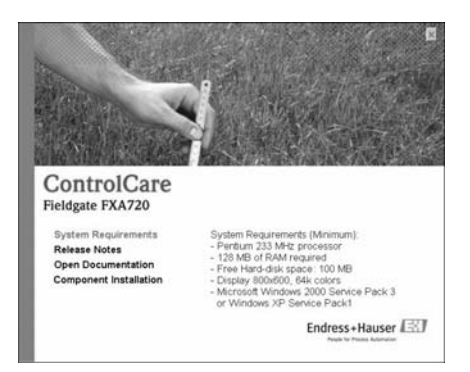

3. Now carefully read the "Release Notes" before starting the installation - a doubleclick opens them up.

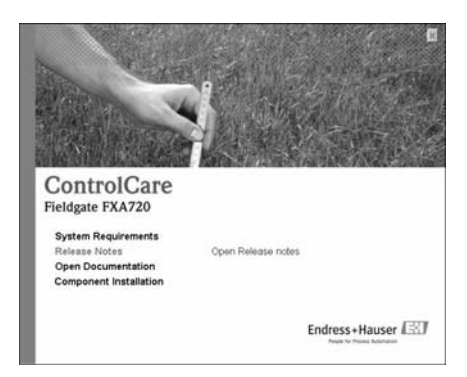

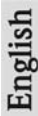

#### <span id="page-7-1"></span>Installing the documentation

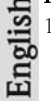

1. Now install the documentation: Click on the "Component Installation" option:

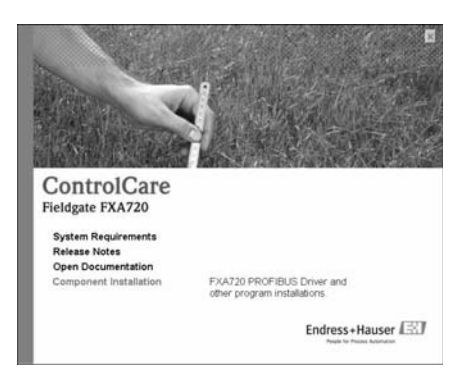

2. Click on "Install Documentation" to install the Fieldgate FXA720 manual:

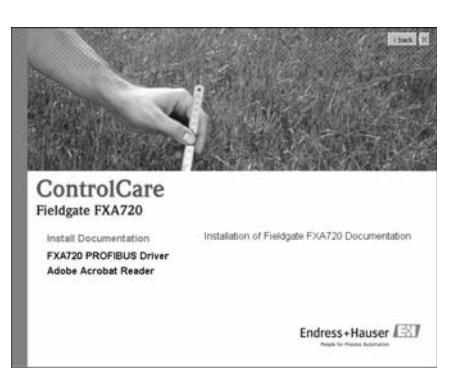

- 3. The installation wizard appears: Proceed by clicking the "Next" button.
- 4. To open, select "Start => Programs => Endress+Hauser => Fieldgate => FXA720  $\Rightarrow$  English  $\Rightarrow$  Manuals" and select the document you require.

#### <span id="page-7-0"></span>Adobe Acrobat Reader

You require Adobe Acrobat Reader to read the PDF file. The current Reader version is supplied on the CD-ROM.

- 1. To install, select the "Component Installation" option. Then, double-click on "Adobe Acrobat Reader".
- 2. The installation wizard appears: Proceed with the installation by clicking the "Next" button.

## <span id="page-8-0"></span>3.2 Establishing communication

#### <span id="page-8-1"></span>Making initial contact

Note!

- To make initial contact with Fieldgate FXA720, the IP address of your computer must be temporarily changed to the same domain as the Fieldgate default address (192.168.253.1).
- If you are unsure of how to do this, consult your system administrator.
- The following applies to Windows XP. For Windows 2000, see BA030SEN

Before starting, the Fieldgate FXA720 must either:

- be installed in the network connected to a switch/hub with a straight cable or
- be connected directly to the computer with a cross-link cable.
- 1. Right-click "Start => Settings => Control Panel => Network Connections".

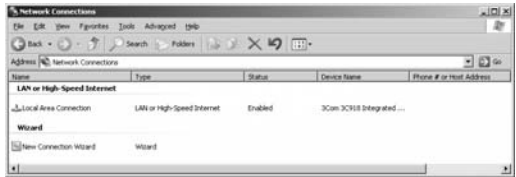

2. Right-click "Local Area Connection => Properties" Using the left mouse button, double-click "Internet Protocol (TCP/IP)" or click once, then click "Properties".

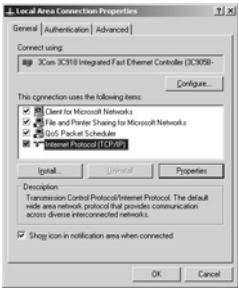

3. Now you can enter/change the values and click " $OK$ " to confirm. – Enter e.g. 192.168.253.2

(in this example, an address 192.168.253.2 – 254 is valid)

– Enter a subnet mask, e.g. 255.255.255.0

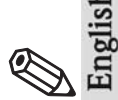

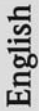

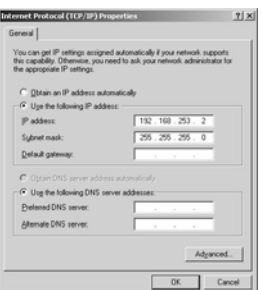

<span id="page-9-1"></span>4. Start the Web browser, e.g. Internet Explorer. Now enter the default address of the Fieldgate "192.168.253.1" in the address field of your browser and press the "Enter" key of your computer.

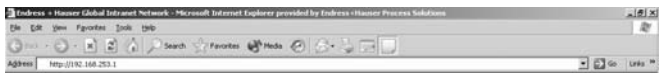

- <span id="page-9-0"></span>5. The browser makes connection with the Fieldgate, a User Login window appears. – Enter the password: "superb"
	- Press "Login" to display the entry page of the Fieldgate.

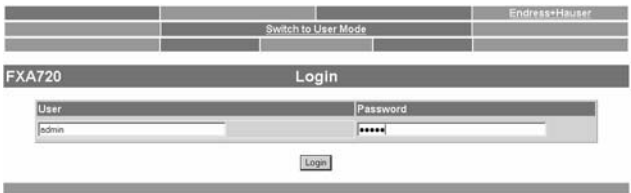

6. After the password has been entered, the Fieldgate Web server opens (you will not necessarily see devices at this point):

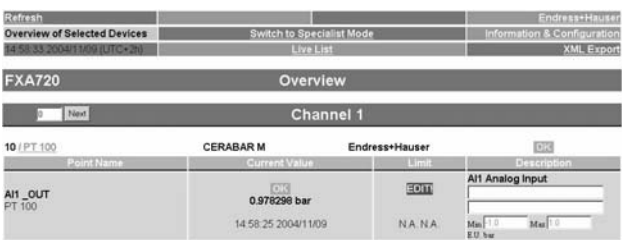

#### <span id="page-10-0"></span>Changing the Fieldgate address

- 1. Press "Switch to Specialist Mode"
	- Enter the user name "admin" and password "super" – Press "Login"
- 2. The live list is displayed (you may not necessarily see devices at this stage) – All active addresses on the bus are displayed

– Masters are normally listed with N.A. entries

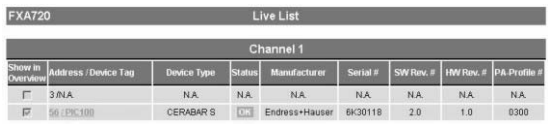

- <span id="page-10-1"></span>3. Now press "Information & Configuration" followed by "Network Setup"
	- $-$  In the **Ethernet** screen, enter the **IP address**, in this example 192.168.1.30:
	- Enter the Subnet mask, in this example 255.255.255.0
	- If appropriate, enter a Gateway address

(router/firewall connecting LAN to WAN/WWW)

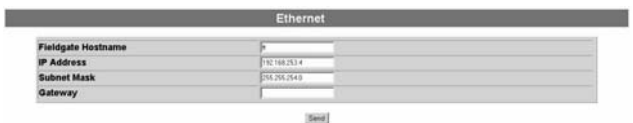

– Press "Send" to download the parameters to the Fieldgate.

- 4. Contact with the Fieldgate may break down at this stage. If this is not the case, close the browser.
- 5. Reset the IP address in your computer back to the original value, see "Making initial contact"
- 6. Now make contact with Fieldgate FXA720 through the network browser by entering the new address.
- 7. If you are using the Fieldgate web server, now set it up as described in Chapter 6 of operating manual BA030SEN.

## <span id="page-11-0"></span>3.3 Installing FXA720 PROFIBUS Driver

FXA720 PROFIBUS Driver must be installed only if Fieldgate FXA720 is to be used in passthrough mode to allow a host application, e.g. P View, to access a PROFIBUS DP network.

#### Warning!

• Do not install this driver if a Fieldgate PROFIBUS driver has already been installed with the Host application, e.g. in connection with FieldCare. Overwriting the original will cause the application to malfunction. You will be warned during installation, if a driver already exists.

<span id="page-11-1"></span>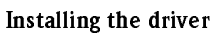

- 1. Place the Fieldgate CD-ROM in your CD-ROM drive, the Setup menu appears.
- 2. Click on "Component Installation" to start the software installation process.

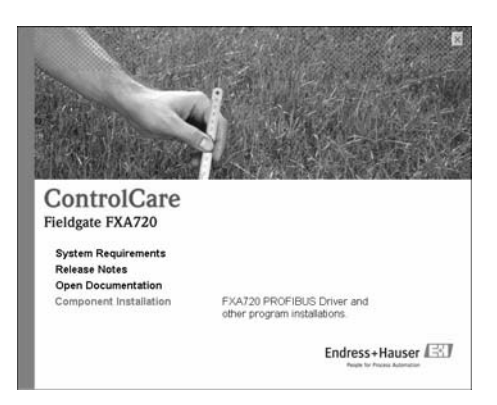

3. Click on "FXA720 PROFIBUS Driver" to start installion.

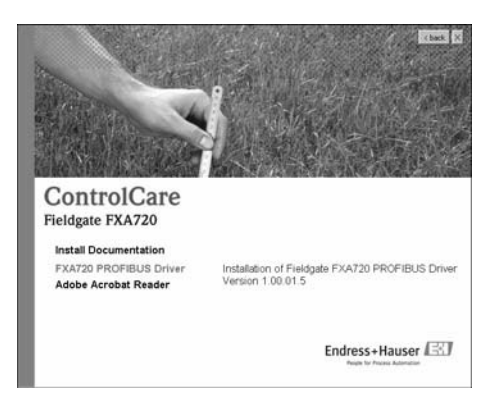

4. The Setup program immediately starts the installation process.

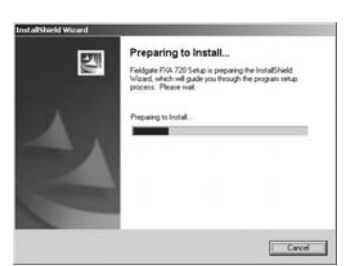

- 5. Read the license agreement and check "I accept..." then press "Next".
	- "Print" causes the license to be printed out
	- "Cancel" breaks off the installation procedure

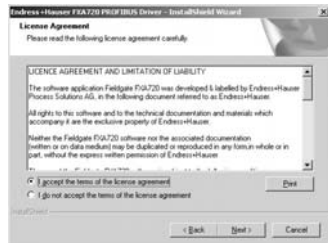

6. Now enter the customer information, Press "Next" to proceed.

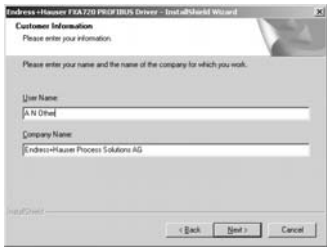

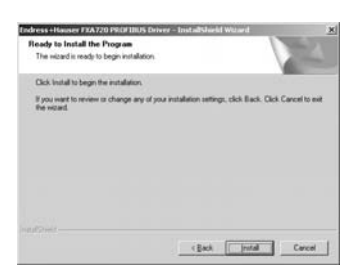

8. Press "Finish" to close the wizard.

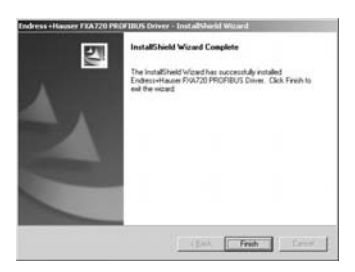

#### <span id="page-13-0"></span>Configuring the driver

1. Open the Control Panel via START => Settings => Control Panel. Double-click on the "Fieldgate FXA720" icon to open the driver.

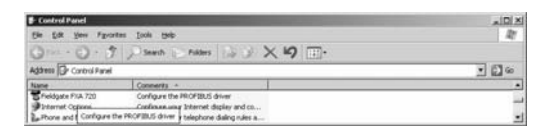

#### Note!

If you are using Fieldgate FXA720 with FieldCare, then select the "PROFIGate" driver

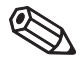

<span id="page-14-0"></span>2. Select the PROFIBUS DP line, to display the general release information

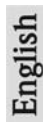

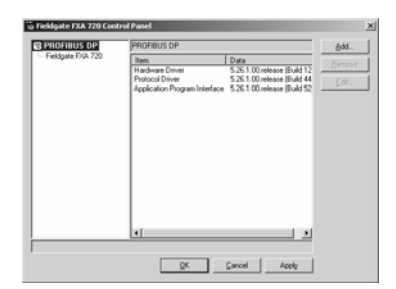

3. Now select the "Fieldgate FXA720" line and press "Add".

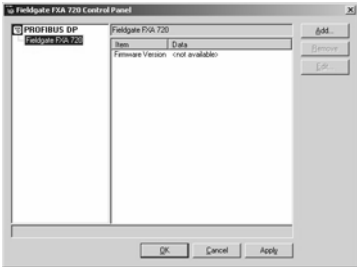

4. A symbolic node name for each PROFIBUS DP channel (Default value: "Node 0") can now be entered. Click "Next" to proceed with the configuration.

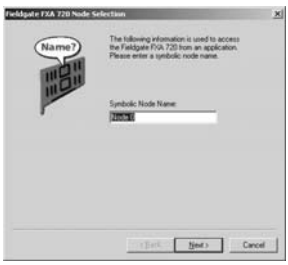

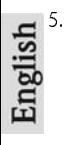

<span id="page-15-0"></span>5. Enter the current Fieldgate FXA720 IP address and select the Bus connector (the channel to be used with the node specified in Step 4).

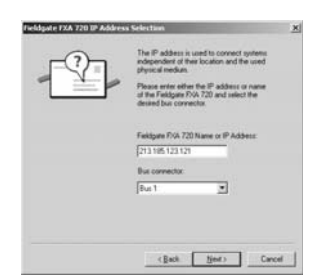

6. Click "Finish" to accept the default timeout settings and end the configuration. Caution:

Timeout settings should be changed by PROFIBUS specialists only

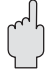

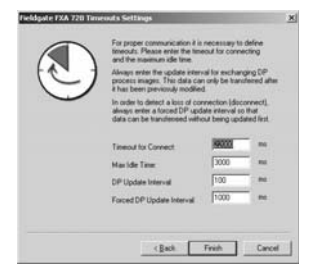

- 7. If the Fieldgate is found in the network and is working properly, then the Node line will be marked with a green check mark. In addition, Fieldgate information is displayed.
	- The node configuration can be modified from this screen by clicking the
		- "Edit" button. To save the configuration please click "Apply".

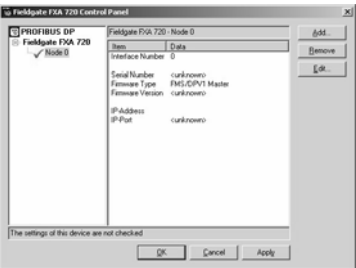

8. For single channel Fieldgates, press "OK" to store the configuration and close the configuration window, otherwise continue with Step 9.

#### Two and three channel versions

- 9. Now configure the other channels of your Fieldgate by pressing the "Add". button.
	- Follow the sequence from Step 3 to Step 5 inclusive.
	- Enter the same IP address: Fieldgate requires only one IP address for operation.
	- Select "Bus 2" or "Bus 3" as appropriate.

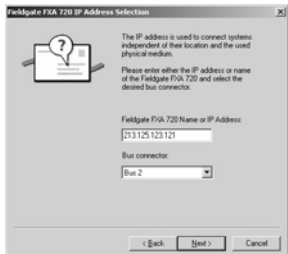

10. Click "Finish" to accept the default timeout settings and end the configuration. Caution:

Timeout settings should be changed by PROFIBUS specialists only

- 11. On completion, the new node will be added to the network tree:
	- Press "Apply" to store the configuration

– The screenshot shows the two channel version.

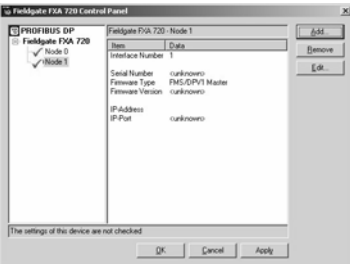

12. When all channels have been configured, press " $OK$ " to store the configuration and close the configuration window.

#### <span id="page-16-0"></span>Setting PROFIBUS DP bus parameters

For pass-though applications, the PROFIBUS DP bus parameters are set in the :

- Fieldgate FXA720 CommDTM (PROFIdtmDPV1) for FieldCare
- PROFIBUS OPC server for P View

More details can be found in BA030SEN

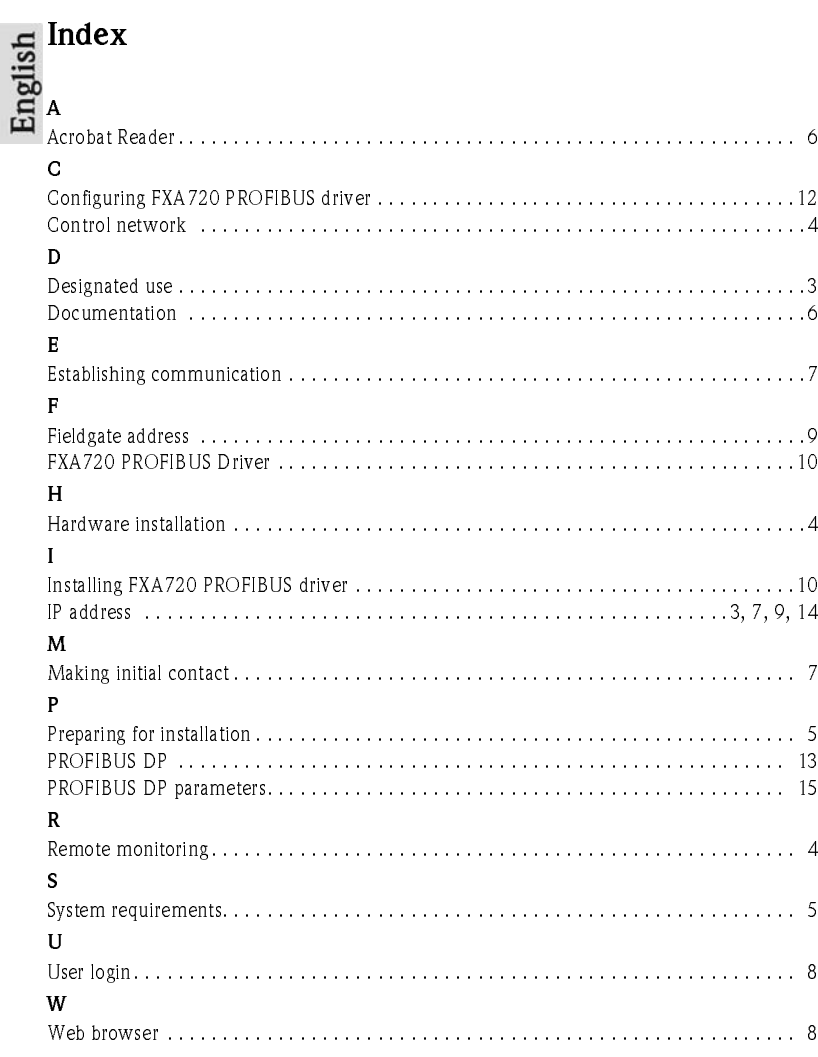

## Inhaltsverzeichnis

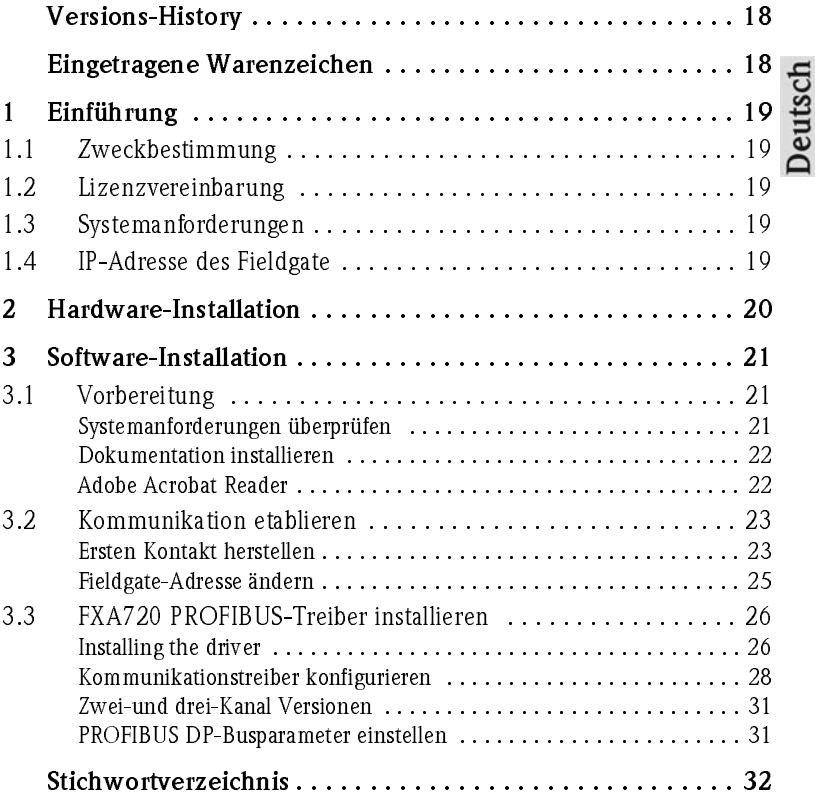

## Versions-History

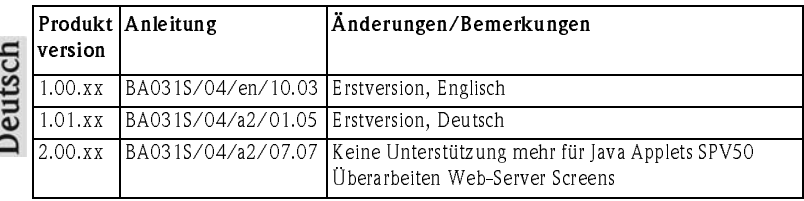

## Eingetragene Warenzeichen

PROFIBUS®

Eingetragenes Warenzeichen der PROFIBUS Nutzerorganisation, Karlsruhe, Deutschland.

Microsoft® , Windows® , Windows NT® , Windows 2000® ,Windows XP® und das Microsoft-Logo sind eingetragene Warenzeichen der Microsoft Corporation.

Alle anderen Marken- und Produktnamen sind Warenzeichen oder eingetragene Warenzeichen der jeweiligen Unternehmen und Organisationen.

## Deutsch

## 1 Einführung

## <span id="page-20-1"></span>1.1 Zweckbestimmung

Das Fieldgate FXA720 ist ein PROFIBUS/Ethernet-Gateway mit integriertem Web-Server, das verwendet werden kann als:

- PROFIBUS DP/Ethernet-Gateway innerhalb eines PROFIBUS-Überwachungs- und Steuerungssystems
- Ferndatenerfassungsmodul für an seine PROFIBUS DP-Kanäle angeschlossene PROFI-BUS-Geräte.

Weitere Informationen zu diesen Anwendungen stehen im Handbuch BA030SDE, welches sich auf der Setup-CD-ROM befindet.

## 1.2 Lizenzvereinbarung

Der mit der Setup-CD-ROM gelieferte PROFIBUS-Treiber kann auf jedem Computer installiert werden, der zur Verwendung mit dem Fieldgate FXA720 vorgesehen ist. Die vollständige Lizenzvereinbarung befindet sich auf der Setup-CD-ROM.

Die zum Auslesen und Inbetriebnehmen erforderliche Software ist entweder frei verfügbar oder den Lizenzbedingungen ihres Herstellers unterworfen.

Indem Sie die Software auf Ihrem Computer installieren, erklären Sie, dass Sie die Bedingungen der entsprechenden Lizenzvereinbarung akzeptieren.

## 1.3 Systemanforderungen

- Mindestens Pentium II, 233 MHz
- **Mindestens 128 MB RAM**
- Freier Speicherplatz auf der Festplatte: 100 MB
- Grafikanzeige 800 x 600 Pixel mit mindestens 64000 Farben
- CD-ROM-Laufwerk
- Maus oder kompatibles Eingabegerät
- Netzwerkkarte (TCP/IP)
- Microsoft Windows NT4, Service Pack 6a oder Windows 2000, Service Pack 3 oder Windows XP, Service Pack 1
- **•** Internet-Browser, z.B. Microsoft Internet Explorer 5.0 oder höher, Netscape Navigator 4.3 oder höher, andere

## <span id="page-20-0"></span>1.4 IP-Adresse des Fieldgate

Um Konflikte mit anderen IT-Geräten in Ihrem Unternehmensnetz zu vermeiden, muss dem Fieldgate beim Einrichten eine eindeutige IP-Adresse zugewiesen werden. Bevor Sie mit dem Einrichten beginnen, wenden Sie sich bitte an Ihren Systemadministrator.

## <span id="page-21-0"></span>2 Hardware-Installation

Beispiel einer Installation in einer Fernüberwachungs-Anwendung

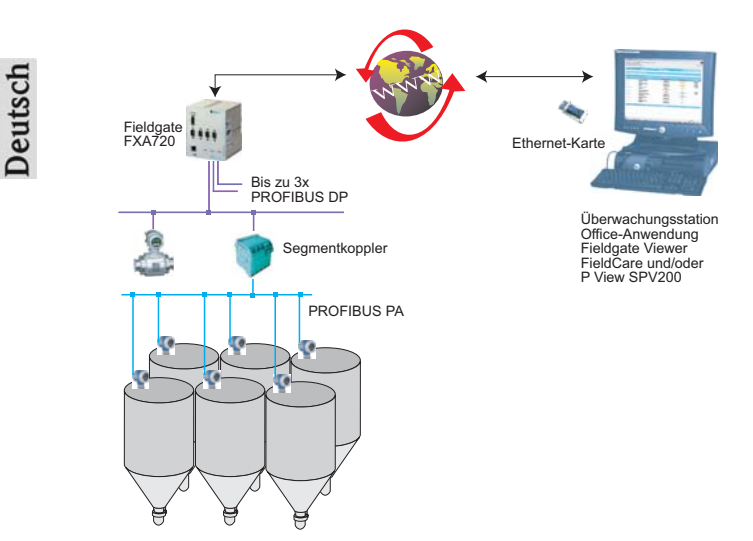

Beispiel einer Installation in einem Steuerungssystem:

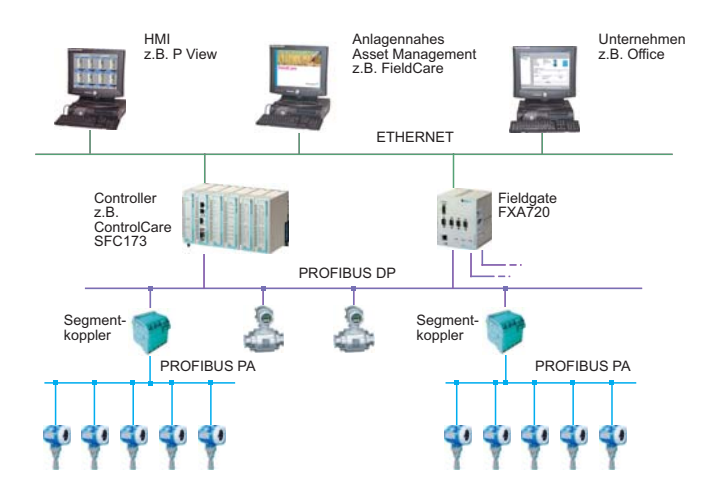

# Deutsch

## 3 Software-Installation

Bevor Sie mit dem Installieren beginnen:

- Stellen Sie sicher, dass Sie auf Ihrem Computer Administratorrechte haben.
- Stellen Sie sicher, dass Sie eine eindeutige IP-Adresse für jeden zu installierenden Fieldgate, sowie Subnet, Gateway (LAN/Router/Firewall) Broadcast IP-Adress haben.

## 3.1 Vorbereitung

#### <span id="page-22-0"></span>Systemanforderungen überprüfen

- 1. Legen Sie die Fieldgate-CD-ROM in Ihr CD-ROM-Laufwerk ein; das Setup-Menü erscheint sofort nach Einlegen der CD.
- 2. Überprüfen Sie zuerst, ob Ihr Computer die oben beschriebenen Mindestanforderungen ("System Requirements") erfüllt; siehe auch Abschnitt 1.3.

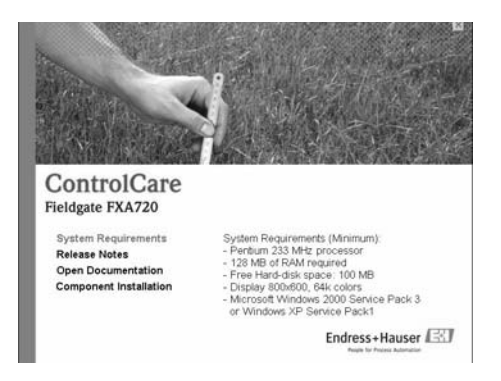

3. Es empfiehlt sich, vor Beginn der Installation die "Release Notes" [Versionshinweise] aufmerksam zu lesen.

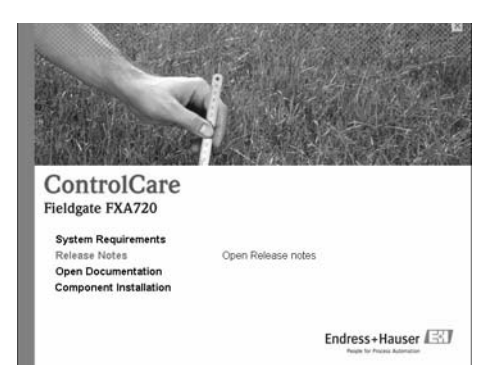

#### <span id="page-23-0"></span>Dokumentation installieren

1. Öffnen Sie die Installationsseite mit Klick auf "Component Installation":

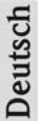

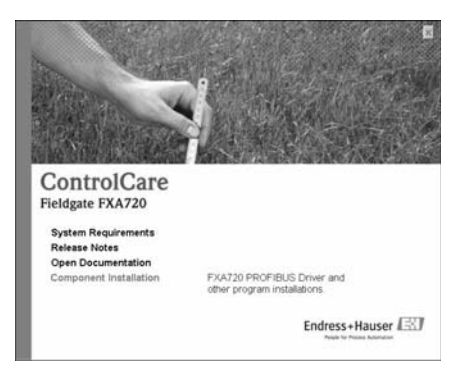

2. Installieren Sie mit Klick auf "Install Documentation" die Dokumentation:

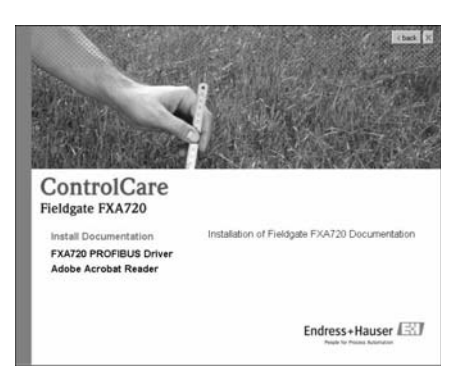

- 3. Jetzt können Sie durch Anklicken der Schaltfläche "Weiter" mit der Installation fortfahren
- 4. Klicken Sie auf "Start => Programs => Endress+Hauser => Fieldgate => FXA720 => Deutsch => Manuals", um Dokumente zu öffnen.

#### <span id="page-23-1"></span>Adobe Acrobat Reader

Auf der CD-ROM befindet sich auch der Adobe Acrobat Reader.

- 1. Zum Installieren wählen Sie den Menüpunkt "Components Installation", danach das Menü "Adobe Acrobat Reader", um mit der Installation fortzufahren.
- 2. Jetzt können Sie durch Anklicken der Schaltfläche "Weiter" mit der Installation fortfahren.

## <span id="page-24-0"></span>3.2 Kommunikation etablieren

#### <span id="page-24-1"></span>Ersten Kontakt herstellen

#### Hinweise!

- Um mit dem Fieldgate FXA720 erste Schritte zu unternehmen, muss die IP-Adresse Ihres Computers vorübergehend auf dieselbe Domain wie die Fieldgate-Standardadresse (192.168.253.1) umgestellt werden.
- Wenn Sie nicht genau wissen, wie dies geschieht, wenden Sie sich bitte an Ihren Systemadministrator.
- Das folgende Verfahren ist für Windows XP. Für Windows 2000, siehe BA030SDE bzw. BA030SEN.

Das Fieldgate ist entweder:

- im Netzwerk zu installieren oder
- direkt über ein Cross-Link-Kabel an den Computer anzuschließen.
- 1. Über das Menü "Start => Systemsteuerung => Netzwerkverbindungen" gelangen Sie zu dem Menüpunkt "LAN-Verbindung".

Klicken Sie mit der rechten Maustaste auf "LAN-Verbindung => Eigenschaften".

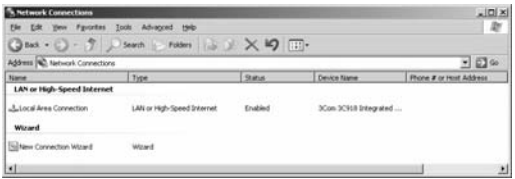

2. Doppelklicken Sie mit der linken Maustaste auf "Internet Protocol (TCP/IP)".

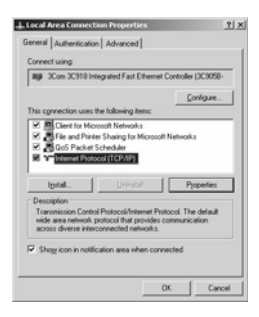

- 3. Nun können Sie die Werte eingeben/ändern. Klicken Sie zur Bestätigung auf "OK". – Geben Sie z.B. 192.168.253.2 ein
	- In diesem Beispiel ist jede Adresse im Bereich 192.168.253.2–255 gültig
	- Geben Sie eine Subnetmaske ein, z.B. 255.255.255.0

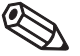

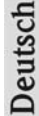

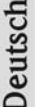

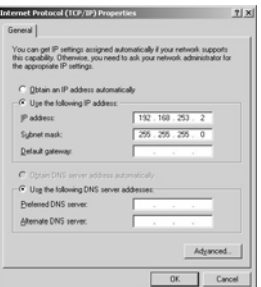

<span id="page-25-0"></span>4. Starten Sie den Web-Browser, z.B. Internet-Explorer. Nun geben Sie die Fieldgate-Standardadresse "192.168.253.1" in das Adress-Eingabefeld Ihres Browsers ein und drücken die "Enter"-Taste Ihres Computers.

k - Microsoft Internet Explorer provided by Endress - Hauser! ъ 0 - R 2 4 2 Seath 17 Foreign @ Mode @ (2+2 TH  $-2$   $\Box$  So  $-1$  kn kn  $<sup>10</sup>$ </sup>

- 5. Der Browser stellt die Verbindung mit dem Fieldgate FXA720 her. Es erscheint ein Anmeldefenster. Bitte geben Sie folgendes ein:
	- Passwort: "superb"
	- Klicken Sie auf "Login"

– Nach dem Klicken auf "Login" erscheint die Eingangsseite des Fieldgates FXA720.

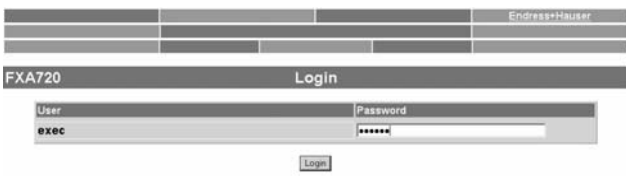

6. Nach Eingabe des Passwortes erscheint die Seite des Fieldgate Web-Servers (Es könnte sein, dass keine Geräteinformationen erscheinen)

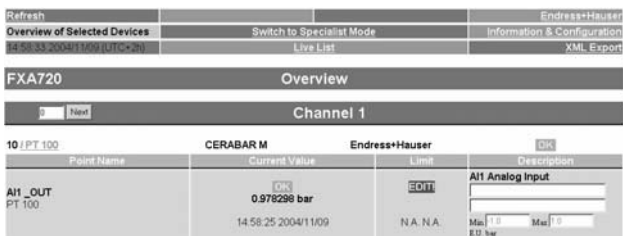

## Deutsch

#### Fieldgate-Adresse ändern

- 1. Klicken Sie auf "Switch to Specialist Mode" [In den Spezialistenmodus wechseln] – Geben Sie den Benutzernamen "admin" und das Passwort "super" ein – Klicken Sie auf "Login".
- 2. Die Live-Liste erscheint (ggf. noch ohne Geräteinformationen)
	- Es werden alle an Bus aktiven Adressen gelistet
	- Master werden typisch mit N.A. Einträgen gelistet

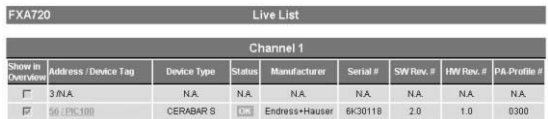

- 3. Klicken Sie auf "Information & Configuration", und danach auf "Network Setup".
	- Geben Sie in der Ethernet-Maske die IP-Adresse (z.B. 10.125.32.28) ein
	- Geben Sie auch die Subnetzmaske (z.B. 255.255.255.0) ein
	- Geben Sie gegebenenfalls eine Gateway-Adresse ein (Router/Firewall, welches das LAN mit dem WAN/WWW verbindet)

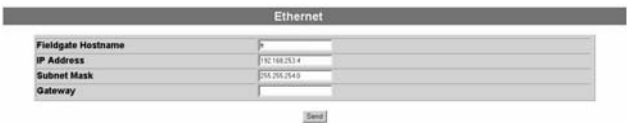

– Klicken Sie auf "Send", um die Parameter zum Fieldgate hochzuladen.

- 4. An dieser Stelle kann der Kontakt mit dem Fieldgate abgebrochen werden. Falls dies nicht der Fall sein sollte, schließen Sie den Browser.
- 5. Setzen Sie die IP-Adresse in Ihrem Computer wieder auf den ursprünglichen Wert zurück, siehe "Ersten Kontakt herstellen"
- 6. Stellen Sie nun einen erneuten Kontakt mit dem Fieldgate FXA720 durch Eingabe der neuen Adresse im Internet-Browser her.
- 7. Falls Sie den Fieldgate Web-Server benutzen, stellen Sie dessen Parameter wie unter Kapitel 6 der Betriebsanleitung BA030SDE beschrieben ein.

## 3.3 FXA720 PROFIBUS-Treiber installieren

Installieren Sie den FXA720 PROFIBUS-Treiber nur dann, wenn das Fieldgate FXA720 einer Host-Applikation, z.B. P View, Zugriff auf ein PROFIBUS DP-Netzwerk ermöglichen sollte.

#### Warnung!

• Installieren Sie den FXA720 PROFIBUS-Treiber nicht, wenn ein Fieldgate PROFIBUS-Treiber schon installiert worden ist, z.B. bei FieldCare. Den vorhandenden Treiber zu überschreiben führt zu Problemen mit der Applikation. Ein Warnhinweis weist auf einen vorhandenden Treiber hin.

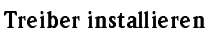

- 1. Legen Sie die Fieldgate-CD-ROM in Ihr Laufwerk ein; das Setup-Menü erscheint.
- 2. Zum Starten des Software-Installationsvorgangs klicken Sie auf "Component Installation".

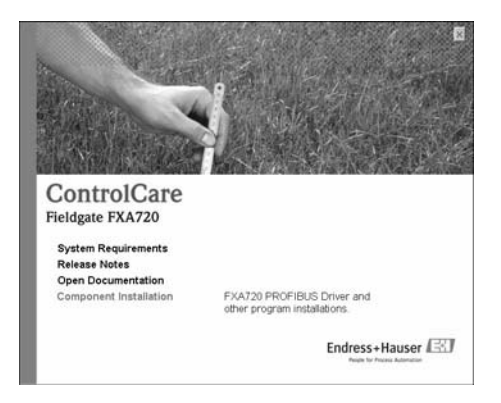

3. Zum Installieren des Treibers klicken Sie auf "FXA720 PROFIBUS Driver".

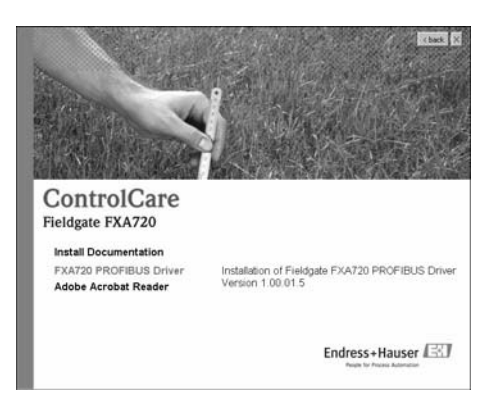

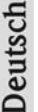

4. Das Setup-Programm startet unmittelbar darauf den Installationsprozess.

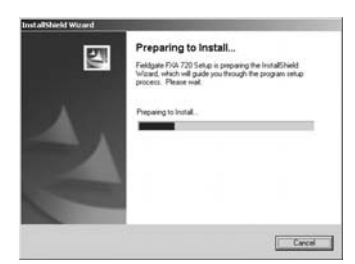

- 5. Lesen Sie die Lizenzvereinbarung. Nach der Zustimmung klicken Sie auf "Weiter". – Mit "Drucken" wird die Lizenzvereinbarung ausgedruckt.
	- Mit "Abbrechen" wird der Installationsvorgang abgebrochen.

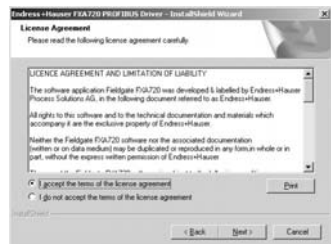

6. Geben die Benutzerinformationen ein. Klicken Sie auf "Weiter", um fortzufahren.

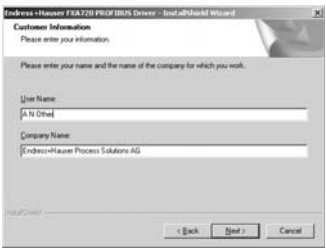

7. Klicken Sie auf "Installieren", um mit der Installation fortzufahren.

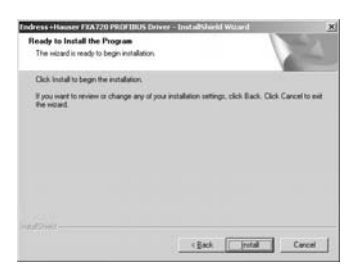

8. Klicken Sie auf "Beenden", um den Installationsassistenten zu schließen.

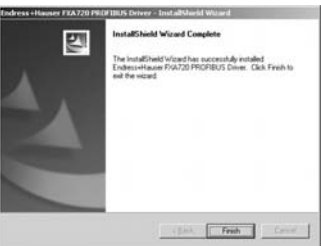

### Kommunikationstreiber konfigurieren

1. Öffnen Sie über Start => Systemsteuerung die Systemsteuerung. Klicken Sie auf das Symbol "Fieldgate FXA720", um den Treiber zu öffnen.

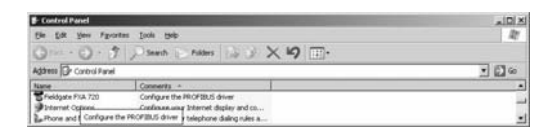

#### Hinweis!

Falls das Fieldgate FXA720 mit FieldCare verwendet wird, klicken Sie auf den Treiber "PROFIGate"

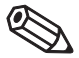

<span id="page-29-0"></span>2. Wählen Sie die Zeile PROFIBUS DP aus, um allgemeine Versionsinformationen anzuzeigen

Deutsch

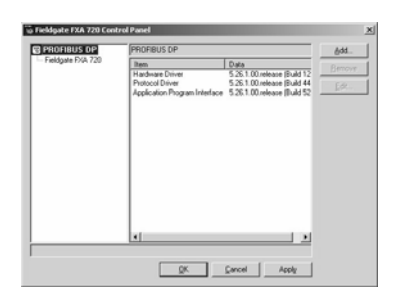

3. Wählen Sie die Zeile "Fieldgate FXA 720" aus und klicken Sie auf "Hinzufügen".

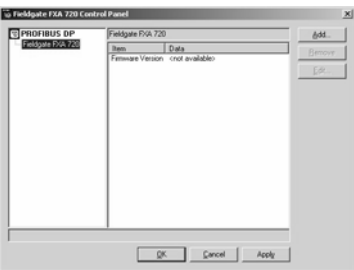

4. Geben Sie gegebenenfalls einen symbolischen Knotennamen ein (Defaultwert: "Knoten 0"). Klicken Sie auf "Weiter", um mit der Konfiguration fortzufahren.

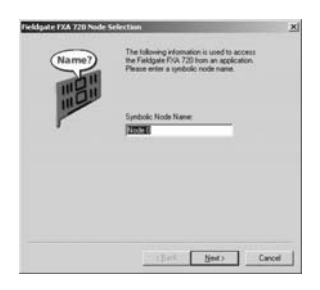

<span id="page-31-0"></span>5. Geben Sie die Fieldgate-IP-Adresse und die Busverbindung (Kanal für Knoten entsprechend Schritt 4) ein.

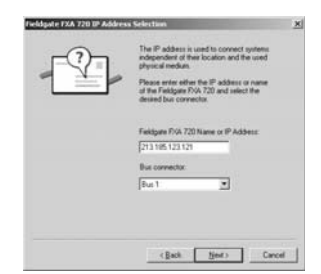

6. Klicken Sie auf "Beenden" , um die Standard-Zeitlimits zu akzeptieren und um die Konfiguration zu beenden.

– Vorsicht: Werte sollten nur von PROFIBUS-Spezialisten geändert werden!

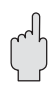

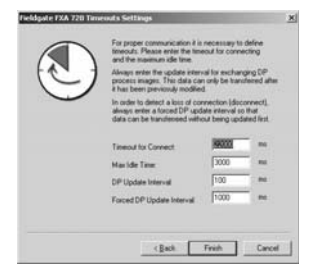

7. Wenn das Fieldgate FXA720 im Netzwerk gefunden wurde und einwandfrei arbeitet, wird die Knotenzeile mit einem grünen Häkchen markiert.

– Klicken Sie auf "Anwenden", um die Konfiguration zu speichern.

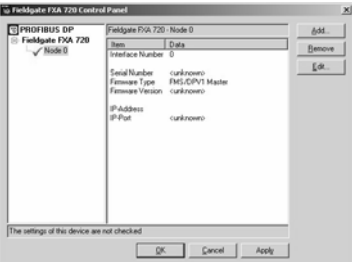

8. Für einkanalige Geräte, klicken Sie auf "OK", um die Konfiguration zu speichen und das Konfigurationsfenster zu schliessen. Ansonsten fahren Sie mit Schritt 9 fort.

**Deutsch** 

#### Zwei-und drei-Kanal Versionen

- 9. Konfigurieren Sie gegebenenfalls jetzt die anderen Kanäle Ihres Fieldgates, indem Sie auf die Schaltfläche "Hinzufügen" klicken.
	- Den Ablauf ab Schritt 3 befolgen.
	- Dieselbe IP-Adresse eingeben: Fieldgate benötigt nur eine IP-Adresse zum Betrieb.
	- Je nach Bedarf "Bus 2" oder "Bus 3" auswählen.

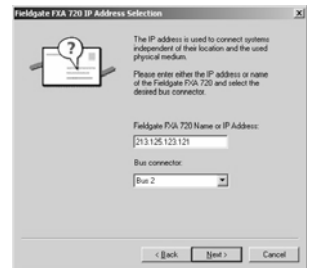

10. Klicken Sie auf "Beenden", um die Standard-Zeitlimits zu akzeptieren und die Konfiguration zu beenden.

– Vorsicht: Werte sollten nur von PROFIBUS-Spezialisten geändert werden!

curknowno<br>FMS/DPV1 Mas

Remo

Ede.

11. Nach Beendigung wird der neue Knoten zur Netzwerkstruktur hinzugefügt: – Klicken Sie auf "Anwenden", um die Konfiguration zu speichern.

> in Fieldquite FXA 720 Control P. सि*PROFIBUS DP* BUS DP<br>ate FXA 720

> > $\sqrt{N}$ ode 1

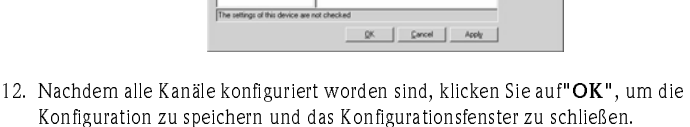

#### <span id="page-32-0"></span>PROFIBUS DP-Busparameter einstellen

Für Gateway-Anwendungen werden die PROFIBUS DP-Busparameter wie folgt eingestellt:

- FieldCare: im Fieldgate FXA720 CommDTM (PROFIdtmDPV1)
- P View: Im PROFIBUS OPC-Server

Weitere Hinweise sind der Betriebsanleitung BA030SDE bzw. BA030SEN zu entnehmen.

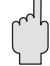

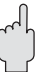

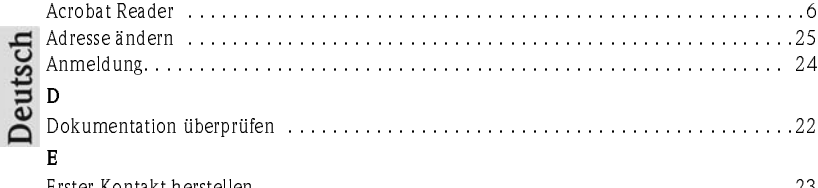

F

H

I

K

P

S

A

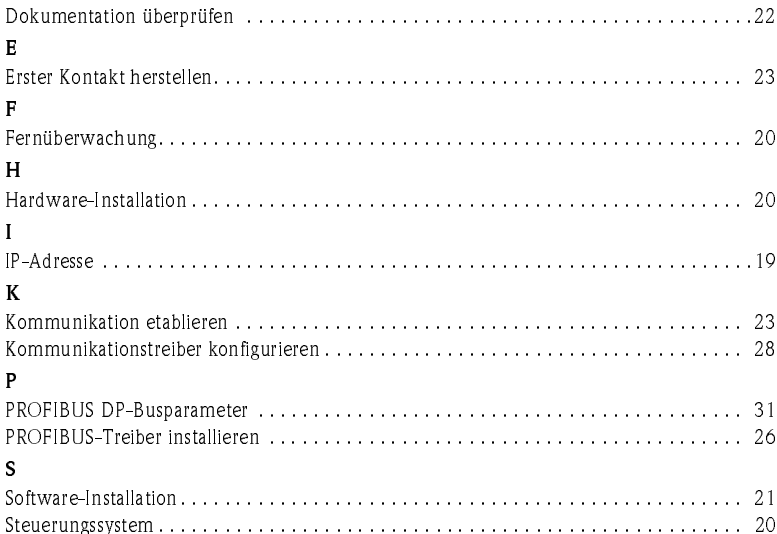

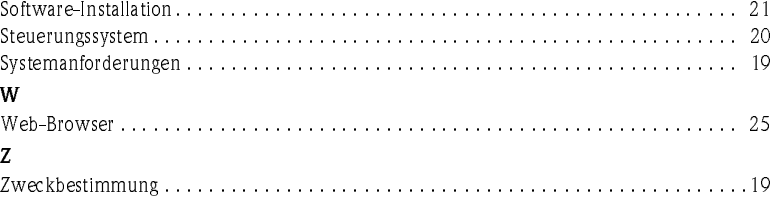

[Acrobat Reader . . . . . . . . . . . . . . . . . . . . . . . . . . . . . . . . . . . . . . . . . . . . . . . . . . . . . . . .6](#page-23-1) [Adresse ändern . . . . . . . . . . . . . . . . . . . . . . . . . . . . . . . . . . . . . . . . . . . . . . . . . . . . . . .25](#page-23-1)

www.products.endress.com/fieldgate

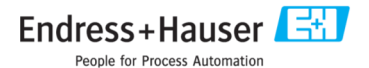

BA031S/04/A2/07.07<br>56004857<br>CCS/FM 6.0